## **Workflow MS 19 - Greek Characters**

This document guides you through placing Greek characters using the MicroStation *Text Editor*. Greek characters can be placed within the typed text string using this procedure.

## **Available Characters**

The following is a list of available characters in the *GREEK font (Font 5)*.

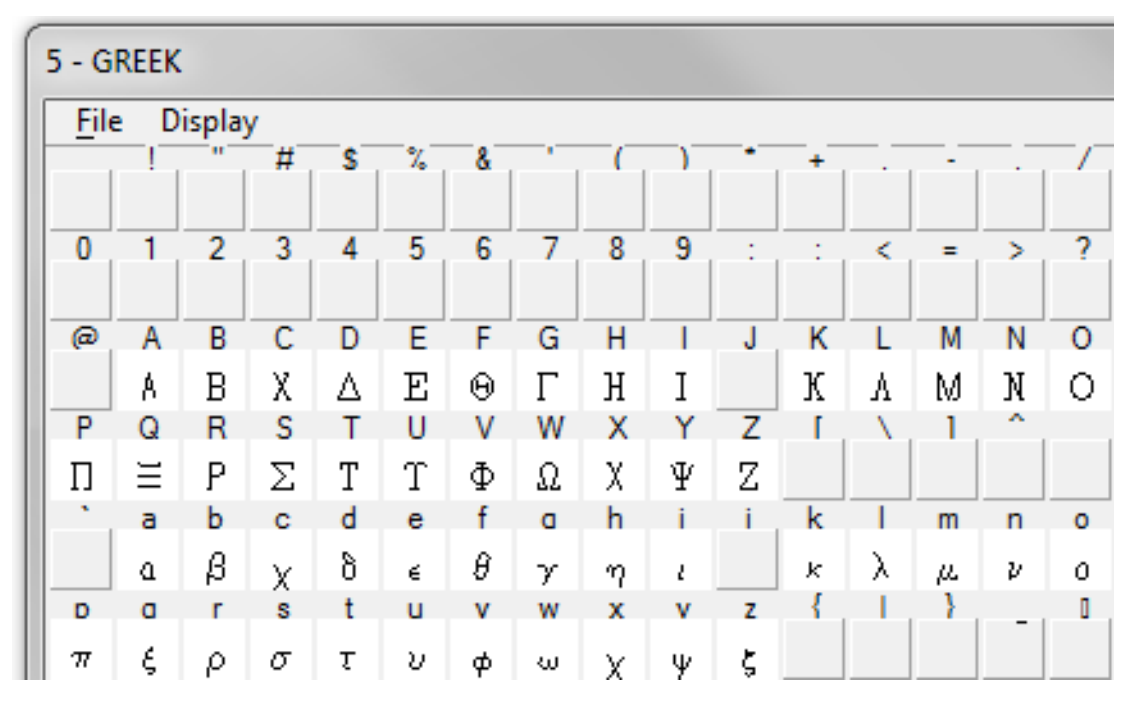

**Note:** This Graphic shows what Keyboard Characters will produce the desired Greek Character. The Keyboard characters will show up in the *Text Editor* Dialog Box when placing and editing these characters. The actual Greek Character will show up in MicroStation and print.

## **Placing Text with Greek Characters**

1. Before entering text into the Word Processor, uncheck the **Apply Changes To All Text** check box.

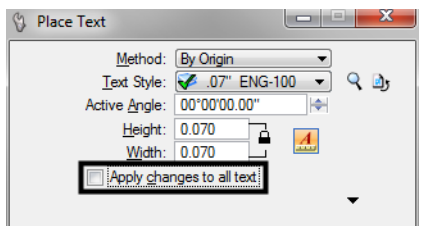

2. When placing text using the MicroStation *Word Processor*, select **Font 5 (GREEK)** from the drop-down list as shown below, and type the appropriate character from above into the Word Processor. Switch back to the original font to continue typing text.

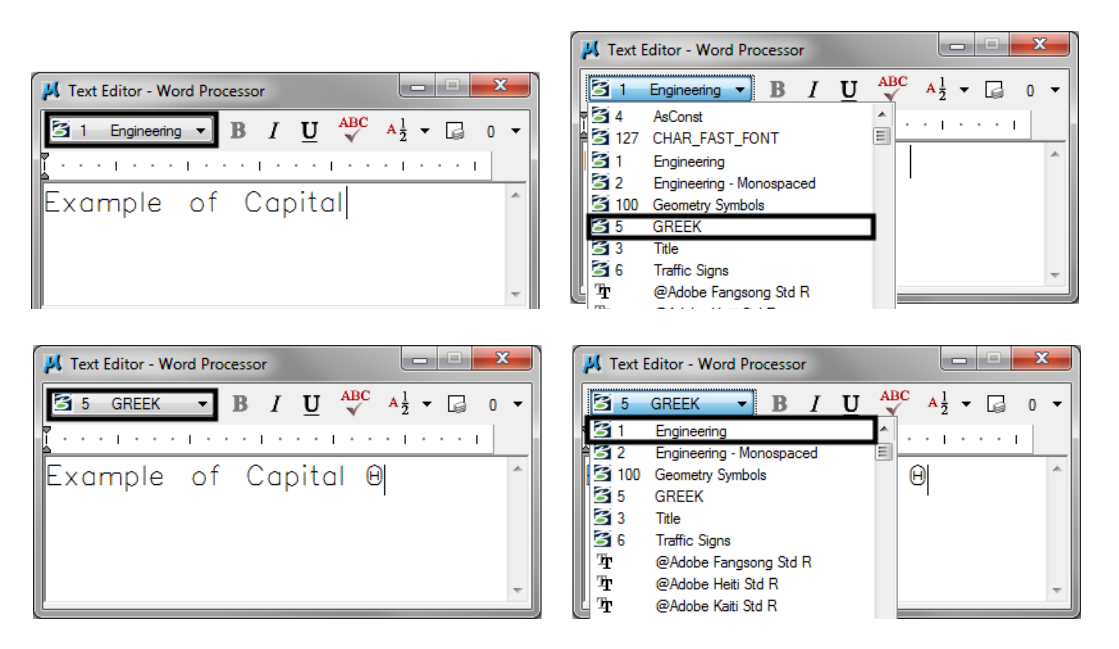

**Note:** The F is automatically changed to the Theta symbol in the Word Processor.

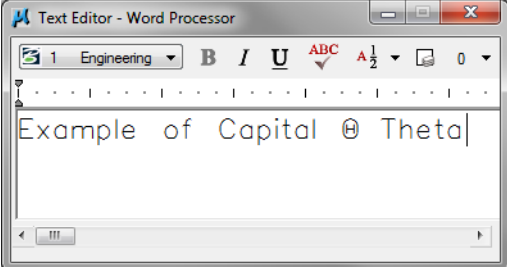

3. Example of text placed in MicroStation**.**

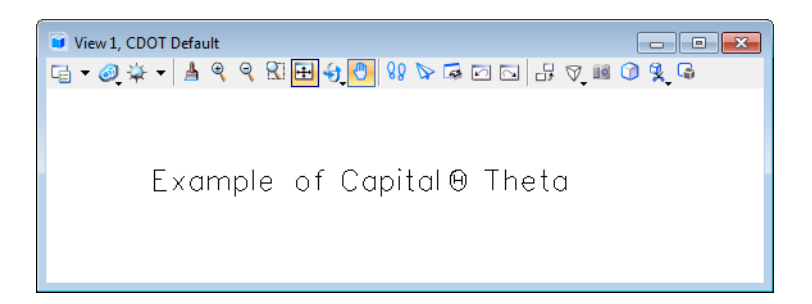

4. Example of text being edited with MicroStation *Text Editor*

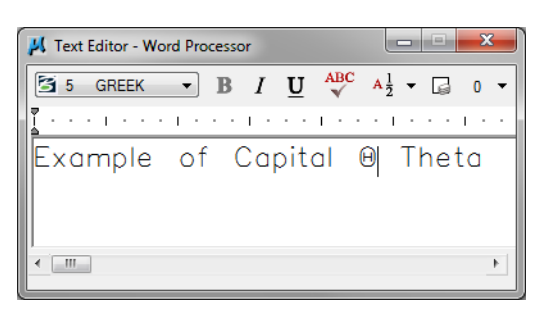

**Note:** The keyboard character does not display in the editor, the actual Greek Character does.